**Purpose:** Grading your students work involves reviewing the naming of their SAE, their plan, records, photos and annual review. This guide provides the details of this process.

## **Step 1: Choose SAE Grading Report** Teacher REPORTS

A few important options are:

- Choose a date range of SAE involvement
	- $\circ$  Date range needs to be set to include SAE you plan to review
	- o Filter for FFA award SAE projects
	- o Use the student selector to define specific students to review
- Review each student's work by selecting their name:
	- o Review their type of SAE project or category
	- $\circ$  Review their date of activities
	- $\circ$  Review their SAE plan details (or  $\bullet$  if incomplete)
	- o Review their SAE transactions (journals or financials)
	- o Review their number of SAE photos
	- o Review their SAE Annual Review (Review)
- Develop an online grade and share comments with the student  $\binom{4}{100}$

## **Step 2: Access their work (SAE Plan, annual review, photos and transactions)**

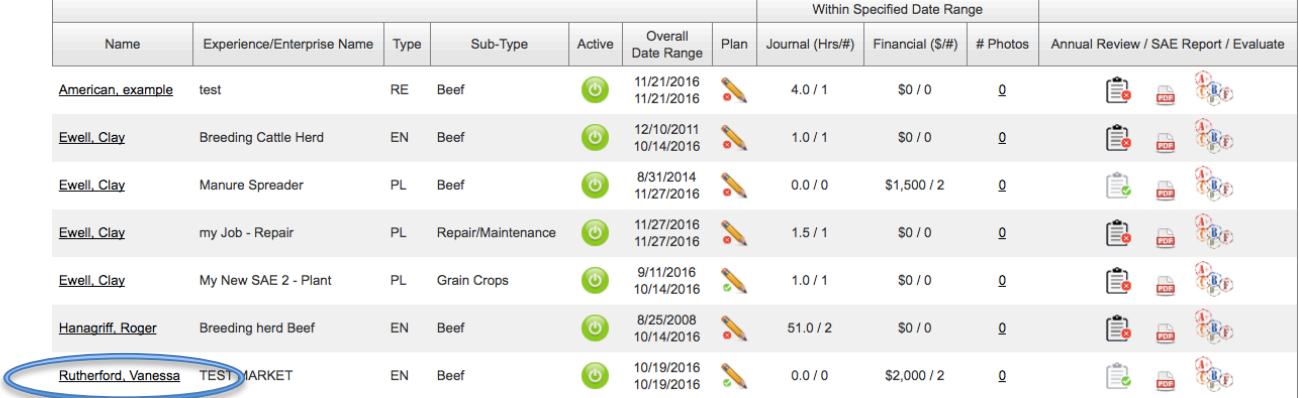

\*Select each students name and see their SAE details &

\*Select their SAE Report PDF and grade their efforts (See SAE Rubrics in Teacher Help)

## **Step 3: Provide Student Feedback**

- Select each student "grade icon and share comments".
	- $\circ$  Select a date of evaluation, hours and other information
	- o Choose their SAE and provide an evaluation & recommendations
	- o Save to send them the results:
		- Student will get an email of your information &
		- § The record also saves into your Teacher SAE Assessment Journal to have a record of your SAE supervision.

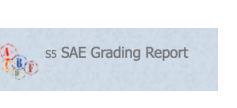

START Date: 。<br>国

2/5/2016 END Date: 4/6/2016

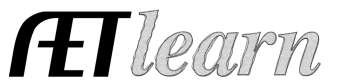